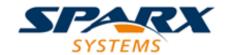

# **Enterprise Architect**

**User Guide Series** 

# Recording

Author: Sparx Systems

Date: 15/07/2016

Version: 1.0

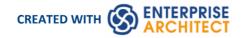

# **Table of Contents**

| Diagram Features1Setup for Recording12Control Stack Depth13Place Recording Markers14Set Record Markers15Marker Types16The Breakpoints & Markers Window15Working with Marker Sets20Recording Activity For a Class22Control the Recording Session24Recorder Toolbar25Working With Recording History25Start Recording25Step Through Function Calls30Nested Recording Markers33Generating Sequence Diagrams33Reporting State Transitions34Reporting a State Machine35Recording and Mapping State Changes35                                                                   | Recording                           | 3   |
|----------------------------------------------------------------------------------------------------|-------------------------------------|-----|
| Diagram Features 1:  Setup for Recording 1: Control Stack Depth 1: Place Recording Markers 1: Set Record Markers 1: Marker Types 1: The Breakpoints & Markers Window 1: Working with Marker Sets 2: Recording Activity For a Class 2: Control the Recording Session 2: Recorder Toolbar 2: Working With Recording History 2: Start Recording Session 2: Step Through Function Calls 3: Nested Recording Markers 3: Generating Sequence Diagrams 3: Reporting State Transitions 3: Reporting a State Machine 3: Recording and Mapping State Changes 3: Synchronization 3: | How it Works                        | 7   |
| Diagram Features 1:  Setup for Recording 1: Control Stack Depth 1: Place Recording Markers 1: Set Record Markers 1: Marker Types 1: The Breakpoints & Markers Window 1: Working with Marker Sets 2: Recording Activity For a Class 2: Control the Recording Session 2: Recorder Toolbar 2: Working With Recording History 2: Start Recording Session 2: Step Through Function Calls 3: Nested Recording Markers 3: Generating Sequence Diagrams 3: Reporting State Transitions 3: Reporting a State Machine 3: Recording and Mapping State Changes 3: Synchronization 3: | The Recording History               | 9   |
| Setup for Recording Control Stack Depth 13 Place Recording Markers 14 Set Record Markers 15 Marker Types 16 The Breakpoints & Markers Window 19 Working with Marker Sets 20 Recording Activity For a Class 21 Control the Recording Session 22 Recorder Toolbar 25 Working With Recording History 26 Start Recording Start Recording Markers 31 Nested Recording Markers 32 Generating Sequence Diagrams 33 Reporting State Transitions 34 Reporting a State Machine 35 Recording and Mapping State Changes 35 Synchronization 36                                        | Diagram Features                    | 11  |
| Place Recording Markers  Set Record Markers  12  Marker Types  The Breakpoints & Markers Window  Working with Marker Sets  Recording Activity For a Class  Control the Recording Session  Recorder Toolbar  Working With Recording History  Start Recording  Step Through Function Calls  Nested Recording Markers  Generating Sequence Diagrams  Reporting a State Machine  Recording and Mapping State Changes  Synchronization  12  Place Recording Markers  13  14  15  16  17  18  19  19  19  19  19  19  19  19  19                                               | Setup for Recording                 | 12  |
| Set Record Markers 15 Marker Types 16 The Breakpoints & Markers Window 19 Working with Marker Sets 20 Recording Activity For a Class 22 Control the Recording Session 22 Recorder Toolbar 25 Working With Recording History 25 Start Recording Session 22 Step Through Function Calls 36 Nested Recording Markers 37 Reporting Sequence Diagrams 37 Reporting State Transitions 37 Reporting a State Machine 37 Recording and Mapping State Changes 37 Synchronization 38                                                                                                | Control Stack Depth                 | 13  |
| Set Record Markers 15 Marker Types 16 The Breakpoints & Markers Window 19 Working with Marker Sets 20 Recording Activity For a Class 22 Control the Recording Session 22 Recorder Toolbar 25 Working With Recording History 25 Start Recording Session 22 Step Through Function Calls 36 Nested Recording Markers 37 Reporting Sequence Diagrams 37 Reporting State Transitions 37 Reporting a State Machine 37 Recording and Mapping State Changes 37 Synchronization 38                                                                                                | Place Recording Markers             | 14  |
| The Breakpoints & Markers Window  Working with Marker Sets  Recording Activity For a Class  Control the Recording Session  Recorder Toolbar  Working With Recording History  Start Recording  Step Through Function Calls  Nested Recording Markers  Generating Sequence Diagrams  Reporting State Transitions  Reporting a State Machine  Recording and Mapping State Changes  Synchronization                                                                                                    | Set Record Markers                  | 15  |
| Working with Marker Sets Recording Activity For a Class Control the Recording Session Recorder Toolbar Working With Recording History Start Recording Step Through Function Calls Nested Recording Markers Generating Sequence Diagrams Reporting State Transitions Reporting a State Machine Recording and Mapping State Changes Synchronization                                                                                                    | Marker Ivnes                        | 16  |
| Working with Marker Sets Recording Activity For a Class Control the Recording Session Recorder Toolbar Working With Recording History Start Recording Step Through Function Calls Nested Recording Markers Generating Sequence Diagrams Reporting State Transitions Reporting a State Machine Recording and Mapping State Changes Synchronization                                                                                                    | The Breakpoints & Markers Window    | 19  |
| Control the Recording Session24Recorder Toolbar25Working With Recording History27Start Recording29Step Through Function Calls30Nested Recording Markers31Generating Sequence Diagrams32Reporting State Transitions34Reporting a State Machine35Recording and Mapping State Changes37Synchronization39                                                                                                    | Working with Marker Sets            | 20  |
| Recorder Toolbar25Working With Recording History27Start Recording29Step Through Function Calls30Nested Recording Markers31Generating Sequence Diagrams32Reporting State Transitions34Reporting a State Machine35Recording and Mapping State Changes37Synchronization39                                                                                                    | Recording Activity For a Class      | 22  |
| Recorder Toolbar25Working With Recording History27Start Recording29Step Through Function Calls30Nested Recording Markers31Generating Sequence Diagrams32Reporting State Transitions34Reporting a State Machine35Recording and Mapping State Changes37Synchronization39                                                                                                    | Control the Recording Session       | 24  |
| Start Recording29Step Through Function Calls30Nested Recording Markers32Generating Sequence Diagrams32Reporting State Transitions34Reporting a State Machine35Recording and Mapping State Changes37Synchronization39                                                                                                    | Recorder Loolbar                    | 75  |
| Start Recording29Step Through Function Calls30Nested Recording Markers32Generating Sequence Diagrams32Reporting State Transitions34Reporting a State Machine35Recording and Mapping State Changes37Synchronization39                                                                                                    | Working With Recording History      | 27  |
| Reporting State Transitions Reporting a State Machine Recording and Mapping State Changes Synchronization                                                                                                    | Start Pecording                     | 20  |
| Reporting State Transitions Reporting a State Machine Recording and Mapping State Changes Synchronization                                                                                                    | Step Through Function Calls         | 30  |
| Generating Sequence Diagrams32Reporting State Transitions34Reporting a State Machine35Recording and Mapping State Changes37Synchronization39                                                                                                    | Nested Recording Markers            | 31  |
| Reporting State Transitions 34 Reporting a State Machine 35 Recording and Mapping State Changes 37 Synchronization 39                                                                                                    | Generating Sequence Diagrams        | 32  |
| Reporting a State Machine 33 Recording and Mapping State Changes 37 Synchronization 39                                                                                                    | Reporting State Transitions         | 3/1 |
| Synchronization 39                                                                                                    | Reporting a State Machine           | 35  |
| Synchronization 39                                                                                                    | Recording and Mapping State Changes | 37  |
|                                                                                                    | Synchronization                     | 39  |

# Recording

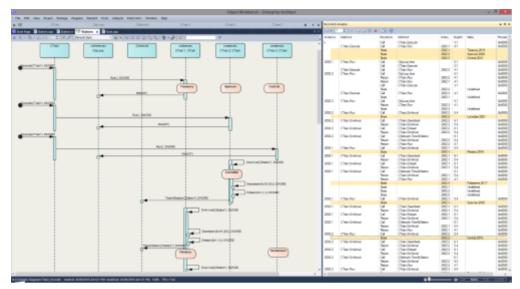

Sequence diagrams are a superb aid to understanding behavior. Class collaboration diagrams also can be helpful. In addition to these sometimes a call graph is just what we need. Then again, if you have this information available, you could use it to document a Use Case and why not build a Test domain while you are at it. The Enterprise Architect Analyzer can generate all of these for you and from a single recording. It does this by recording a running program, and it works on all of the most popular platforms.

#### **Access**

| Ribbon | Execute > Analyze > Recorder > Open Recorder |
|--------|----------------------------------------------|
| Menu   | Analyzer   Recorder                          |

#### **Overview**

At its simplest, a **Sequence Diagram** can be produced in very few steps using even a brand new model. You do not even have to configure an Analyzer Script. Open the Enterprise Architect code editor (**Ctrl+Shift+O**), place a recording marker in a function of your choice, and then attach the Enterprise Architect debugger to a program running that code. Any time that function is called, its behavior will be captured to form a recording history. From this history these diagrams can be easily created.

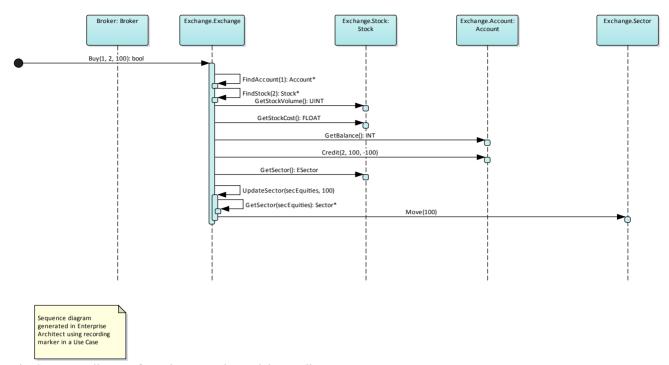

The Sequence diagram from the Example Model recording.

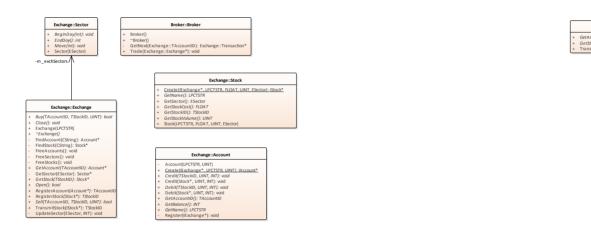

The Class collaboration diagram from the same recording.

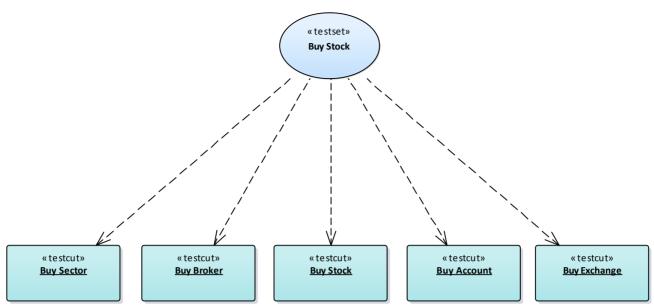

The Test Domain diagram from the same recording.

Of course an Analyzer Script is still the best idea, and opens up an incredibly rich development environment, but it is worth noting that significant results can be obtained without one. This is also true of the Enterprise Architect Debugger and **Profiler** tools.

A point of interest: you can view a thread's behavior while it is recorded. Showing the call stack during a recording will show updates to a thread's stack in real-time, much like an animation. It is a good feedback tool and in some circumstances it might be all that is required.

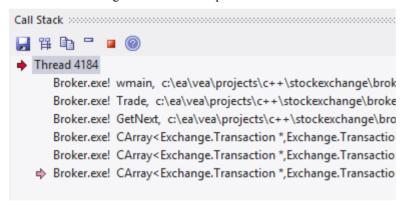

### Features at a glance:

#### **Diagram Generation**

- Sequence Diagram
- Class collaboration diagram
- Test domain diagram
- State Transition capture
- Call graph

#### Control

- Support multi-threaded and single-threaded models
- Support stack depth control 3 💲
- Support filters to restrict capture

- Filter wildcard support
- Real-time stack update

#### Integration

- Class Model
- Test Domain
- State Machine
- Executable State Machines
- Unit Tests

#### **Platforms**

- Microsoft .NET
- Microsoft Native
- Java
- PHP
- GDB
- Android

### Requirements

Recording is available to users of all editions of Enterprise Architect except the Desktop edition

#### **Notes**

• The debug and record features of the **Visual Execution Analyzer** are not supported for the Java server platform 'Weblogic' from Oracle

### **Learning Center topics**

- Alt+F1 | Enterprise Architect | Execution Analysis | C++/Native Samples | C++ Recording 1
- Alt+F1 | Enterprise Architect | Execution Analysis | C++/Native Samples | C++ Recording 2
- Alt+F1 | Enterprise Architect | Execution Analysis | C++/Native Samples | C++ Recording 3

# **How it Works**

This topic explains how the Visual Execution Analyzer generates Sequence diagrams.

## **Topics**

| Topic               | Detail                                                                                                    |
|---------------------|----------------------------------------------------------------------------------------------------|
| Usage               | The Visual Execution Analyzer enables you to generate a Sequence Diagram by recording the live execution of an application. As the application runs, the history of each thread is recorded. This history can be used to generate Sequence Diagrams.    Test                                                                                                    |
|                     | A sequence diagram generated from a program that calculates the price of books.  How does the recorder know what to record?  The recorder works off recording markers. These are placed by you in the functions of interest.  Call stacks in Java can stretch further than the eye can see. How can we restrict the recording to just ten frames?  The recorder is controlled by the depth set either on the recorder toolbar or associated with a markers set stored in the model. |
| Its the real thing. | In recording, the target application is not modified; no instrumentation of any image or module occurs at all. A recording produced using a 'Release' build of a program is as trustworthy a document as any of what a program did.                                                                                                    |
| Where do you start  | So we have a very large server application. Where do we start. If you have little or no understanding of the program you wish to record and little or no model to speak off, you might be best starting with the <b>Profiler</b> . Running the Profiler whilst using a program in a specific manner can quickly identify Use Cases from the entry points                                                                                                    |

|           | and call graphs presented. Having that knowledge can enable you to focus in on areas that are uncovered and record those functions.                                                                                                    |
|-----------|----------------------------------------------------------------------------------------------------|
|           | If you have the source code, all you need to do is place a recording marker in a function that interests you. We recommend against placing multiple recording markers in multiple functions at the same time. In practice this has shown to be less helpful. Where do you place a recording marker? For windows UI programs, and in relation to some business use case, You might start by placing one in the event handlers for a message that seems most pertinent. If you are investigating a utility function just set an method recording marker, at or somewhere near the start. |
|           | For services, demons and batch processes you might want to profile the program once for each behavior of interest and use the report to explore those areas uncovered.                                                                                                    |
| Tip       | Its a good idea to have a quick glance at the <b>Breakpoints and Markers window</b> before debugging and check the markers listed here are what you are expecting.                                                                                                    |
| Scenarios | Microsoft Native C and C++, VB                                                                                                    |
|           | (Windows programs, Window Services, Console programs, COM servers, IIS ISAPI modules, Legacy)                                                                                                    |
|           | Microsoft .NET                                                                                                    |
|           | (ASP.NET, Windows Presentation Foundation (WPF), Windows Forms, Workflow Services, devices, emulators)                                                                                                    |
|           | • Java                                                                                                    |
|           | (Apps, Applets, Servlets, Beans)                                                                                                    |
|           | Android                                                                                                    |
|           | (using Android debug bridge for devices and emulators)                                                                                                    |
|           | • PHP                                                                                                    |
|           | (Web site scripts)                                                                                                    |
|           | • GDB                                                                                                    |
|           | (Windows / Linux interopability)                                                                                                    |

# **The Recording History**

All information recorded when the execution analysis of an application encounters user-defined recording markers is held in the **Record & Analyze window**.

#### **Access**

| Ribbon | Execute > Analyze > Recorder > Open Recorder |
|--------|----------------------------------------------|
| Menu   | Analyzer   Recorder                          |

### **Facilities**

| Facility                  | Information/Options                                                                                                    |
|---------------------------|----------------------------------------------------------------------------------------------------|
| Information Display       | The columns in the 'Record & Analyze' window are:  Sequence - The unique sequence number  Threads - The operating system thread ID  Delta - The elapsed thread CPU time since the start of the sequence  Method - There are two Method columns: the first shows the caller for a call or for a current frame if a return; the second shows the function called or the |
|                           | <ul> <li>function it is returning to</li> <li>Direction - Stack Frame Movement, can be Call, Return, State, Breakpoint or Escape (Escape is used internally when producing a Sequence diagram, to mark the end of an iteration)</li> <li>Depth - The stack depth at the time of a call; used in the generation of</li> </ul>                                          |
|                           | <ul> <li>Sequence diagrams</li> <li>State - The state between sequences</li> </ul>                                                                                                    |
|                           | <ul> <li>Source - There are two Source columns: the first shows the source filename<br/>and line number of the caller for a call or, if a return, for a current frame; the<br/>second shows the source filename and line number of the function called or<br/>function returning</li> </ul>                                                                           |
|                           | <ul> <li>Instance - There are two Instance columns, which only have values when the<br/>Sequence diagram produced contains State Transitions; the values consist of<br/>two items separated by a comma - the first item is a unique number for the<br/>instance of the Class that was captured, and the second is the actual instance of<br/>the Class</li> </ul>     |
|                           | For example: supposing a Class CName has an internal value of 4567 and the program created two instances of that Class; the values might be: - 4567,1 - 4567,2                                                                                                    |
|                           | The first entry shows the first instance of the Class and the second entry shows the second instance                                                                                                    |
| Operations on Information | The Record & Analyze window toolbar provides a range of facilities for controlling the recording of the execution of an Analyzer script.                                                                                                    |
|                           | You can perform a number of operations on the results of a recording, using the                                                                                                    |

| Record & Analyze window context menu, once the recording is complete. |
|-----------------------------------------------------------------------|
|-----------------------------------------------------------------------|

### **Notes**

- The checkbox against each operation is used to control whether or not this call can be used to create a Sequence, Test Domain Class or Collaborative Class diagram from this history
- In addition to enabling or disabling the call using the checkbox, you can use context menu options to enable or disable an entire call, all calls to a given method, or all calls to a given Class

# **Diagram Features**

When you generate a Sequence diagram, it includes these features:

### **Features**

| Feature    | Detail                                                                                                    |
|------------|----------------------------------------------------------------------------------------------------|
| References | When the <b>Visual Execution Analyzer</b> cannot match a function call to an operation within the model, it still creates the sequence but also creates a reference for any Class that it cannot locate. |
|            | It does this for all languages.                                                                                                    |
| Fragments  | Fragments displayed in the Sequence diagram represent loops or iterations of a section(s) of code.                                                                                                    |
|            | The Visual Execution Analyzer attempts to match function scope with method calls to as accurately as possible represent the execution visually.                                                          |
| States     | If a State Machine has been used during the recording process, any transitions in State are presented after the method call that caused the transition to occur.                                         |
|            | States are calculated on the return of every method to its caller.                                                                                                    |

# **Setup for Recording**

This section explains how to prepare to record execution of the application.

### **Steps**

#### Step

Prerequisites - To set up the environment for recording Sequence diagrams you must:

- Have completed the basic setup for Build & Debug and created Execution Analysis scripts for the Package
- Be able to successfully debug the application

Narrow the focus of a recording by applying filters.

Control the detail of a recording by adjusting the stack depth.

# **Control Stack Depth**

When recording particularly high-level points in an application, the stack frame count can result in a lot of information being collected; to achieve a quicker and clearer picture, it is better to limit the stack depth on the toolbar of either:

- The Breakpoint and Markers window or
- The Record & Analyze window

#### Access

| Ribbon | Execute > Analyze > Recorder > Open Recorder |
|--------|----------------------------------------------|
| Menu   | Analyzer   Recorder                          |

### Set the recording stack depth

You set the recording stack depth in the numerical field on the toolbar of the Breakpoints & Markers window or the Record & Analyze window:

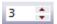

By default, the stack depth is set to three frames. The maximum depth that can be entered is 30 frames.

The depth is relative to the stack frame where a recording marker is encountered; so, when recording begins, if the stack frame is 6 and the stack depth is set to 3, the **Debugger** records the frames 6 through 8.

For situations where the stack is very large, it is recommended that you first use a low stack depth of 2 or 3. From there you can gradually increase the stack recording depth and insert additional recording markers to expand the picture so that all the necessary information is displayed.

# **Place Recording Markers**

This section explains how to place recording markers, which enable you to silently record code execution between two points. The recording can be used to generate a Sequence diagram.

As this process records the execution of multiple threads, it can be particularly useful in capturing event driven sequences (such as mouse and timer events).

#### **Access**

| Ribbon | Execute > Windows > Breakpoints  |
|--------|----------------------------------|
| Menu   | Analyzer   Breakpoints & Markers |

#### **Actions**

#### **Topic**

Different recording markers can be used for recording the execution flow; see the related links for information on the properties and usage of these markers.

Manage breakpoints in the Breakpoint & Markers window.

Activate and deactivate markers.

Working with Marker Sets - when you create a breakpoint or marker, it is automatically added to a marker set, either the Default set or a set that you create for a specific purpose.

#### **Notes**

• The Breakpoint and Marker Management topic (Software Engineering) covers a different perspective

### **Learning Center topics**

• Alt+F1 | Enterprise Architect | Execution Analysis | Recording Execution

# **Set Record Markers**

Markers are set in the source code editor. They are placed on a line of code; when that line of code executes, the Execution Analyzer performs the recording action appropriate to the marker.

#### **Access**

Use one of the methods outlined below, to display the Code Editor window and load the source code associated with the selected Class.

| Ribbon             | Code > Source Code > Edit Code > Edit Element Source                                                                        |
|--------------------|----------------------------------------------------------------------------------------------------|
| Menu               | Package   Code Engineering   Open Source in External Editor                                                                 |
| Context Menu       | Right-click on Element   Code Engineering   View Source Code Right-click on Operation   Code Engineering   View Source Code |
| Keyboard Shortcuts | F12                                                                                                    |

## Set a recording marker

| Step | Action                                                                                                    |  |  |
|------|----------------------------------------------------------------------------------------------------|--|--|
| 1    | Open the source code to debug, in the integrated source code editor.                                                                                                    |  |  |
| 2    | Find the appropriate code line and right-click in the left (Breakpoint) margin to bring up the breakpoint/marker context menu; select the required marker type:                        |  |  |
|      | 12 Passengers = GetRandom(0,200); 13 Number = number;  Add Breakpoint Add Start Recording Marker Add End Recording Marker Add Stack Auto Capture Marker  Add Method Auto Record Marker |  |  |
|      | Add Method Auto Record Marker  Add Tracepoint Marker  Help                                                                                                    |  |  |
| 3    | If a Start Recording Marker has been set, you must also set an End Recording Marker.                                                                                                   |  |  |

# **Marker Types**

Markers are really fantastic. Unusual by their very light footprint when used with care, their impact on the performance of the programs being recorded can be neglible. Markers come in several flavors (well colors actually) and more are always being added. They are placed and are visible in the left margin of the editor, so you will need to have some source code.

#### Use to

- Record a single function
- Record parts of a function
- Use Cases spanning multiple functions
- Record call stacks
- Generate Sequence Diagram.
- Generate Test Domain diagram
- Generate Class Collaboration Diagram

#### Reference

| Marker                        | Detail                                                                                                    |
|-------------------------------|----------------------------------------------------------------------------------------------------|
| Start / End Recording markers | Place the markers at the start and ending lines of the code you wish to record. These do not need to be within the same function.                                                                                                    |
|                               | private int m_delivery;                                                                                                    |
|                               | 19 public ClassLib() {                                                                                                    |
|                               | 20   21 - }                                                                                                    |
|                               | 22<br>23 ⊟ /**                                                                                                    |
|                               | 24 *                                                                                                    |
|                               | 25 * @exception Throwable<br>26 */                                                                                                    |
|                               | 27 public void finalize()                                                                                                    |
|                               | When the program encounters a start recording marker, a new recording is initiated ( <i>the camera starts rolling!</i> ). When an end marker is encountered, the current recording ends ( <i>it's a take</i> ). How you use these markers is up to you and your knowledge of the system under your care.                                                                                                    |
|                               | Advanced Stuff (nested markers):                                                                                                    |
|                               | If a Start recording marker is encountered while a recording is in progress but where <i>capture is inhibited by the Stack depth value in use</i> , a separate recording will be initiated. Each recording is kept on a stack. When one ends, it is removed. This technique can be used in Enterprise Architect to record and render scenes in very complex systems. It is rather like splicing short scenes from a video to create a |

|                              | trailer. If you only want to record a single function, you should use an Auto record marker.                                                                                                    |
|------------------------------|----------------------------------------------------------------------------------------------------|
| Method Auto Record marker    | A Method Auto Record marker enables you to record a particular function. The debugger will automatically end the recording when the function completes. This is good because recording is an intensive operation. It is due to the |
|                              | executed after the marker point, and always stops recording when this function exits.                                                                                                    |
|                              | The function marker combines a Start Recording marker and an End Recording marker in one.                                                                                                    |
|                              | 185 ////////////////////////////////////                                                                                                    |
|                              | CBCGPDateTimeCtrl::DTM_DATE   195                                                                                                    |
|                              | Recording markers can be nested. When a new Method Auto Record marker is hit while recording the stack depth to record to will be extended to cover the current method and the required depth from that function.                  |
| Stack Auto-Capture marker    | 76                                                                                                    |
|                              | Stack markers enable you to capture any unique stack traces that occur at a point in an application; they provide a quick and useful picture of where a point in an application is being called from.                              |
|                              | To insert a marker at the required point in code, right-click on the line and select the 'Add Stack Auto Capture Marker' option.                                                                                                   |
|                              | Each time the debugger encounters the marker it performs a stack trace; if the stack trace is not in the recording history, it is copied, and the application continues running.                                                   |
| Limiting the recording depth | You can limit the depth of frames in any recording using the stack depth control on either the recorder and breakpoints toolbars.                                                                                                  |

### **Learning Center topics**

• Alt+F1 | Enterprise Architect | Execution Analysis | Recording Execution | Method Record Marker

# The Breakpoints & Markers Window

Using the **Breakpoints & Markers window**, you can apply control to Visual Execution Analysis when recording execution to generate Sequence diagrams; for example, you can:

- Enable, disable and delete markers
- Manage markers as sets
- Organize how markers are displayed, either in list view or grouped by file or Class

#### Access

| Ribbon | Execute > Windows > Breakpoints  |
|--------|----------------------------------|
| Menu   | Analyzer   Breakpoints & Markers |

### **Learning Center topics**

• Alt+F1 | Enterprise Architect | Execution Analysis | Recording Execution

# **Working with Marker Sets**

Marker sets enable you to create markers as a named group, which you can reapply to a code file for specific purposes.

You can perform certain operations from the Breakpoints & Markers window alone, but to understand and use markers and marker sets you should also display the appropriate code file in the 'Source Code Viewer' (click on the Class element and press F12).

#### **Access**

| Ribbon | Execute > Windows > Breakpoints : Set Options toolbar icon  |
|--------|-------------------------------------------------------------|
| Menu   | Analyzer   Breakpoints & Markers : Set Options toolbar icon |

### **Topics**

| Topic               | Detail                                                                                                    |
|---------------------|----------------------------------------------------------------------------------------------------|
| Example of Use      | You might create a set of Method Auto Record markers to record the action of various functions in the code, and a set of Stack Capture markers to record the sequence of calls that cause those functions to be called.                      |
|                     | You could then create Sequence diagrams from the recordings under each set.                                                                                                    |
| Create a Marker Set | To create a marker set from the Breakpoints & Markers window, click on the drop-down arrow on the icon and select the 'New Set' option.                                                                                                    |
|                     | The 'New Breakpoint Marker Set' dialog displays; in the 'Enter New Set Name' field, type a name for the set, and click on the <b>Save button</b> .                                                                                           |
|                     | The set name displays in the text field to the left of the 'Set Options' icon.                                                                                                    |
|                     | Alternatively, you can either:                                                                                                    |
|                     | Create a Class Activity marker set or                                                                                                    |
|                     | <ul> <li>Select the 'Save as Set' option from the 'Set Options' drop-down, to make an<br/>exact copy of the currently-selected set, which you can then edit</li> </ul>                                                                       |
| Accessing Sets      | To access a marker set, click on the drop-down arrow on the text field to the left of the 'Set Options' icon, and select the required set from the list.                                                                                     |
|                     | The markers in the set are listed in the Breakpoints & Markers window.                                                                                                    |
|                     | You would normally load a marker set prior to the point at which an action is to be captured.                                                                                                    |
|                     | For example, to record a sequence involving a particular dialog, when you begin debugging you would load the set prior to invoking the dialog; once you bring up the dialog in the application, the operations you have marked are recorded. |
| Add Markers to Set  | To add markers to a marker set, add each required marker to the appropriate line of code in the 'Source Code Viewer'.                                                                                                    |
|                     | The marker is immediately added to whichever set is currently listed in the                                                                                                    |

|                            | Breakpoints & Markers window.                                                                                                    |
|----------------------------|----------------------------------------------------------------------------------------------------|
|                            | Each marker listed on the dialog has a checkbox in the 'Enabled' column; newly-added markers are automatically enabled, but you can disable and re-enable the markers quickly as you check the code. |
| Storage of Sets            | When you create a marker set it is immediately saved within the model; any user using the model has access to that set.                                                                              |
|                            | However, the Default set, which always exists for a model, is a personal workspace, is not shared and is stored external to the model.                                                               |
| Delete a Marker from a Set | Right-click on the marker and select the 'Delete Breakpoint' option.                                                                                                    |
| Delete a Set               | If you no longer require a marker set, access it on the Breakpoints & Markers window and select the 'Delete Selected Set' option from the 'Set Options' drop-down list.                              |
|                            | You can also clear all user-defined marker sets by selecting the 'Delete all sets' option; a prompt displays to confirm the deletion.                                                                |

#### **Notes**

- Marker Sets are very simple and flexible but, as they are available for use by any user of the model, they can be easily corrupted; consider these guidelines:
  - When naming a set, use your initials in the name and try to indicate its use, so that other model users can recognize its owner

and purpose

- When using a set other than Default, avoid excessive experimentation so that you don't add lots of ad-hoc markers to the set
- Make sure you are aware of which marker set is exposed in the Breakpoints & Markers window, as you can easily inadvertently add

markers to the set that are not relevant to the code file the set was created for

- In any set, if you have added markers that don't have to be kept, delete them to maintain the purpose of the set; this is especially

true of the Default set, which can quickly accumulate redundant ad-hoc markers

### **Learning Center topics**

- Alt+F1 | Enterprise Architect | Execution Analysis | Recording Execution | Creating a Marker Set
- Alt+F1 | Enterprise Architect | Execution Analysis | Recording Execution | Enable a Marker Set

# **Recording Activity For a Class**

In addition to setting breakpoints and markers in the code editor, or creating a marker set through the **Breakpoints and Markers window**, you can record all the operations of a Class or a subset using the 'Class Markup Selection' dialog to create a marker set of record markers for those operations. These marker sets are also available to all users of the model. Note when you do this, the debugger takes no notice of the filename or line of code. This information is obtained by the debugger at runtime. So you will see these types of markers in the Breakpoint window as fully qualified method names rather than file paths. This makes these markers tolerant to code changes unlike normal breakpoints which can shift all over the place as code is edited.

#### **Access**

| Context Menu | In Project Browser, right-click on Class   Execution Analyzer   Markup Class For Recording |
|--------------|--------------------------------------------------------------------------------------------|
|              | Recording                                                                                  |

#### Reference

| Field                       | Action                                                                                                    |
|-----------------------------|----------------------------------------------------------------------------------------------------|
| Existing marker set         | Select to change the operations, marker types or stack depth of an existing marker set.                                                                                                    |
| New marker set              | Select to create a new marker set.                                                                                                    |
| Name                        | Type the name of the marker set to create or edit.                                                                                                    |
| Operation check boxes       | All checkboxes default to selected; click on the checkbox against each operation that you do not want to record.                                                                                                    |
|                             | Click again on the checkbox against any excluded operation that you do now want to record, to re-select it.                                                                                                    |
| Include disabled operations | Select this option to set a recording marker against all operations, but disable all those that you have not specifically selected above. In the Breakpoints & Markers window, you can then enable these markers individually or as a whole, rather than enabling them by editing the marker set. |
| Marker Type                 | Click on the drop-down arrow and select the type of marker to set against each of the selected operations.                                                                                                    |
|                             | The marker type specifies the action to take when the process encounters that marker on each operation:                                                                                                    |
|                             | Record function                                                                                                    |
|                             | Record stack trace                                                                                                    |
|                             | Break execution                                                                                                    |
|                             | • Actionpoint                                                                                                    |
|                             | • Tracepoint                                                                                                    |

| Limit recording frame depth | For recording markers, sets the stack depth to limit recording. The recording depth ensures the maximum depth of any recording to be the current depth at time marker encountered plus this value. |
|-----------------------------|----------------------------------------------------------------------------------------------------|
| ОК                          | Click to store the marker set under the name you have specified; the set can then be loaded either before or during a session, from the Breakpoint & Markers window toolbar.                       |

## **Learning Center topics**

• Alt+F1 | Enterprise Architect | Execution Analysis | Recording Execution | Automated Set Creation

# **Control the Recording Session**

The **Record & Analyze window** enables you to control a recording session. The control has a toolbar, and a history window that displays the recording history as it is captured. Each entry in this window represents a call sequence made up of one or more function calls.

#### **Access**

Open the 'Record and Analyze' window using one of the methods outlined below.

You must also open the **Execution Analyzer window** (Analyzer | Execution Analyzer), which lists all the scripts in the model; you must select and activate the appropriate script for the recording.

| Ribbon | Execute > Windows > Recorder > Open Recorder |
|--------|----------------------------------------------|
| Menu   | Analyzer   Record   Recorder                 |

# **Recorder Toolbar**

You can access facilities for starting, stopping and moderating an execution analysis recording session through the **Record & Analyze window** toolbar.

#### **Access**

| Ribbon | Execute > Windows > Recorder > Open Recorder > Toolbar |
|--------|--------------------------------------------------------|
| Menu   | Analyzer   Record   Recorder > Toolbar                 |

#### **Buttons**

| Button   | Description                                                                                                    |
|----------|----------------------------------------------------------------------------------------------------|
| Button   | Display a menu of options for defining what the recording session operates on.  'Attach to Process' - enabled even if no Analyzer Script exists, this option displays a dialog through which you select a process to record and a debugging platform to use; you can also optionally select a record marker set and/or a State Machine to use during the recording  'Generate Sequence Diagram from Recording' - generate a Sequence/State diagram from the Execution Analyzer trace  'Generate Testpoint Diagram from History' - generate a Test Domain diagram from the Execution Analyzer trace, that can be used with the Testpoint facility  'Generate Class Diagram from History' - generate a Collaboration Class diagram from the Execution Analyzer trace, depicting only those Classes and operations involved in the recorded action (use case)  'Generate Call Graph from History' - generate a dynamic call graph from the recording history, as you might see in the VEA Profile workspace execution analysis layout; this can be more useful than the Sequence diagram in identifying the unique call stacks involved  'Generate All' - generate the Sequence, Testpoint and Collaboration Class diagrams together from the Execution Analyzer trace  'Save as Artifact' - create an Artifact element that contains the current recording history, under the currently-selected Package in the Project Browser; if you subsequently drag this Artifact element onto a Class diagram and double-click on it, the history recorded in the Artifact is copied back into the Record & Analyze window |
|          | <ul> <li>'Load Sequence History from file' - select an XML file from which to restore a previously-saved recording history</li> <li>'Save Sequence History to file' - save the recording history to an XML file</li> </ul>                                                                                                    |
|          |                                                                                                    |
| 7 💠      | Select the recording stack depth for the marker set; that is, the number of frames from the point at which recording began.                                                                                                    |
| <b>▶</b> | Launch and record the application described in the script; you can optionally select                                                                                                    |

|            | a record marker set and/or a State Machine to use during the recording.                                                                                          |
|------------|----------------------------------------------------------------------------------------------------|
|            | The icon is enabled when the active Analyzer Script is configured for debugging.                                                                                 |
|            | Perform ad-hoc manual recording of the current thread during a debug session.                                                                                    |
|            | Use this function with the 'step' buttons of the debugger; each function that is called due to a step command is logged to the history window.                   |
|            | The icon is enabled if no recording is taking place and you are currently at a breakpoint (that is, debugging).                                                  |
|            | Perform ad-hoc auto-recording during a debug session.                                                                                                    |
|            | When you click on this icon, the Analyzer begins recording and does not stop until either the program ends, you stop the debugger or you click on the Stop icon. |
|            | This icon is enabled if no recording is taking place and you are currently at a breakpoint (that is, debugging).                                                 |
| <b>£</b> I | Step into a function, record the function call in the <b>History window</b> , and step back out.                                                                 |
|            | Enabled for manual recording only.                                                                                                    |
|            | Stop recording the execution trace.                                                                                                    |
|            | Display the 'Synchronize Model' dialog through which you can synchronize the model with the code files generated during a Record Profile operation.              |

# **Working With Recording History**

You can perform a number of operations on or from the results of a recording session, using the **Record & Analyze** window context menu.

### **Options**

| Option                                    | Action                                                                                                   |
|-------------------------------------------|----------------------------------------------------------------------------------------------------|
| Show Source for Caller                    | Display the source code, in the <b>Source Code Viewer</b> , for the method calling the sequence.         |
| Show Source for Callee                    | Display the source code, in the <b>Source Code Viewer</b> , for the method being called by the sequence. |
| Generate Diagram for<br>Selected Sequence | Generate a Sequence diagram for a single sequence selected in the recording history.                     |
| Generate Sequence<br>Diagram              | Generate a Sequence diagram including all sequences in the recording history.                            |
| Clear                                     | Clear the recording history currently displayed in the Record & Analyze window.                          |
| Save Recording History to                 | Save the recording history to an XML file.                                                               |
| File                                      | A browser window displays, on which you specify the file path and name for the XML file.                 |
| Load Recording History<br>From File       | Load a previously saved recording history from an XML file.                                              |
|                                           | A browser window displays, on which you specify the file path and name for the XML file to load.         |
| Disable All Calls                         | Disable every call listed in the Record & Analyze window.                                                |
| Disable This Call                         | Disable the selected call.                                                                               |
| Disable This Method                       | Disable the selected method.                                                                             |
| Disable This Class                        | Disable the selected Class.                                                                              |
| Disable All Calls Outside<br>This Call    | Disable every call listed in the <b>Record &amp; Analyze window</b> except for the selected call.        |
| Enable All Calls                          | Enable every call listed in the <b>Record &amp; Analyze window</b> .                                     |
| Enable This Call                          | Enable the selected call.                                                                                |
| Enable This Method                        | Enable the selected method.                                                                              |
| Enable This Class                         | Enable the selected Class.                                                                               |

| Help | Display the Help topic for the Record & Analyze window. |
|------|---------------------------------------------------------|

# **Start Recording**

When you are recording execution flow as a Sequence diagram, you start the recording by selecting the 'Recording' icon on the Record & Analyze window toolbar. The 'Record' dialog displays with the recording options set to the defaults; that is, the current Breakpoint and Markers Set, the filters defined in the current Analyzer Script and the recording mode as basic.

#### **Access**

| Ribbon | Execute > Windows > Recorder > Open Recorder : |
|--------|------------------------------------------------|
| Menu   | Analyzer   Record   Recorder :                 |

### **Record Dialog Options**

| Field/Button                     | Detail                                                                                                    |
|----------------------------------|----------------------------------------------------------------------------------------------------|
| Recording Set                    | Recording markers determine what is recorded.                                                                                                    |
|                                  | If you have a recording set to use, click on the drop-down arrow and select it.                                                                                                    |
| Additional Filters               | Filters are used by the debugger to exclude matching function calls from the recording history. Recording filters are defined in the Analyzer Script.                                                                                                    |
|                                  | In the 'Additional Filters' field you can add other filters for this specific run. if you specify more than one filter, separate them with a semi-colon.                                                                                                    |
| Basic Recording Mode             | In basic mode the debugger records a history of the function calls made by the program whenever it encounters an appropriate recording marker.                                                                                                    |
| Track Instances of Named Classes | In Track Instances mode the debugger also captures the creation of instances of the Classes you specify. It then includes that information in the history. The resulting Sequence diagram can then show lifelines for each instance of that Class with, where appropriate, function calls linked to the lifeline. |
| Track State Transitions          | The recording can also capture changes in State using a specified State Machine diagram. The State Machine diagram must exist as a child of a Class.                                                                                                    |
|                                  | The Execution Analyzer captures instances of that Class and calculates the State of each instance whenever a function in the current recording sequence returns.                                                                                                    |
| OK                               | Click on this button to start the debugger.                                                                                                    |

# **Step Through Function Calls**

# **Topics**

| Topic            | Detail                                                                                                    |
|------------------|----------------------------------------------------------------------------------------------------|
| Stepping Through | The 'Step Through' command can be executed by clicking on the <b>Step Through</b> button on the Record & Analyze window toolbar.                                        |
|                  | Alternatively, press <b>Shift+F6</b> or select the 'Analyzer   Debug   Step Into' menu option.                                                                          |
|                  | The 'Step Through' command causes a 'Step Into' command to be executed; if any function is detected, then that function call is recorded in the <b>History window</b> . |
|                  | The debugger then steps out, and the process can be repeated.                                                                                                    |
|                  | This button enables you to record a call without having to actually step into a function; the button is only enabled when at a breakpoint and in manual recording mode. |

# **Nested Recording Markers**

When a recording marker is first encountered, recording starts at the current stack frame and continues until the frame pops, recording additional frames up to the depth defined on the Recording toolbar. Consider this call sequence:

$$A -> B -> C -> D -> E -> F -> G -> H -> I -> J -> K -> L -> M -> N -> O -> P -> Q -> R -> S -> T -> U -> V -> W -> X -> Y -> Z$$

If you set a recording marker at K and set the recording depth to 3, this would record the call sequence:

$$K \rightarrow L \rightarrow M$$

If you also wanted to record the calls X, Y and Z as part of the Sequence diagram, you would place another recording marker at X and the analyzer would record:

$$K -> L -> M -> X -> Y -> Z$$

However, when recording ends for the X-Y-Z component (frame X is popped), recording will resume when frame M of the K-L-M sequence is re-entered. Using this technique can help where information from the recorded diagram would be excluded due to the stack depth, and it lets you focus on the particular areas to be captured.

# **Generating Sequence Diagrams**

This topic describes what you might do with the recording of an execution analysis session.

### Access

| Ribbon | Execute > Analyze > Recorder > Open Recorder |
|--------|----------------------------------------------|
| Menu   | Analyzer   Recorder                          |

### Reference

| Action                                  | Detail                                                                                                    |  |
|-----------------------------------------|----------------------------------------------------------------------------------------------------|--|
| Generate a diagram                      | Select the appropriate Package in the <b>Project Browser</b> , in which to store the Sequence diagram.                                                      |  |
|                                         | To create the diagram from all recorded sequences, either:                                                                                                  |  |
|                                         | • Click on the 'Recorder Menu' icon ( ) in the Record & Analyze window toolbar, and select the 'Generate <b>Sequence Diagram</b> from Recording' option, or |  |
|                                         | Right-click on the body of the window and select the 'Generate Sequence Diagram' option                                                                     |  |
|                                         | To create the diagram from a single sequence, either:                                                                                                    |  |
|                                         | • Click on the 'Recorder Menu' icon ( ) in the Record & Analyze window toolbar, and select the 'Generate Sequence Diagram from Recording' option, or        |  |
|                                         | Right-click on the sequence and select the 'Generate Diagram from Selected Sequence' option                                                                 |  |
| Save a recorded sequence to an XML file | Click on the sequence, click on the 'Recorder Menu' icon ( ) in the Record & Analyze window toolbar, and select the 'Save Sequence History to File' option. |  |
| Access an existing sequence XML file    | <ul> <li>Click on the in the Record &amp; Analyze window toolbar, and select the 'Load Sequence History from File' option, or</li> </ul>                    |  |
|                                         | Right-click on a blank area of the screen and click on the 'Load Sequence From File' option                                                                 |  |
|                                         | The 'Windows Open' dialog displays, from which you select the file to open.                                                                                 |  |

### Use to

• Generate a Sequence diagram from a recorded execution analysis session, for:

- all recorded sequences or
- a single sequence in the session
- Save the recorded sequence to file
- Retrieve the saved recording and load it into the Record & Analyze window

# **Reporting State Transitions**

This section describes how you can generate Sequence diagrams that show transitions in state as a program executes.

#### Use to

• Generate Sequence diagrams that report user-defined transitions in state as a program executes (as shown in the example generated diagram)

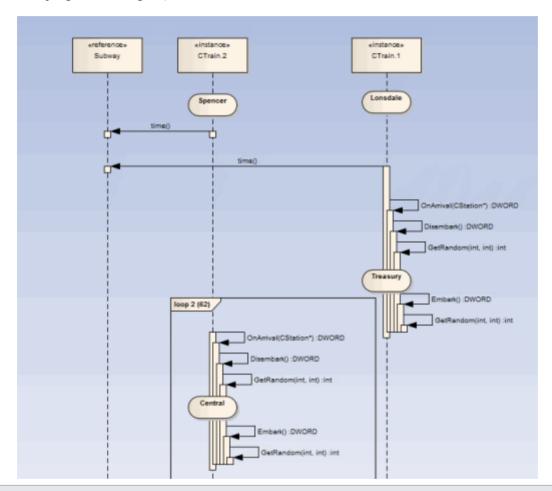

### Topic

Create a State Machine under the Class to be reported.

Set the constraints against each State to define the change in state to be reported.

## **Reporting a State Machine**

The Execution Analyzer can record a sequence diagram, we know that. What you might not know, is that it can use a State Machine at the same time to detect State transitions that may occur along the way. These States are represented at the point in time on the lifeline of the object. The transitions also are apparent from the lifelines. Any invalid or illegal transition will be highlighted with a red border.have a look.

#### **Process**

Firstly you model a State Machine for the appropriate Class element.

You then compose the expressions that define each State using the 'Constraints' tab of each State.

These simple expressions are formed using attribute names from Class model and actual code base. They are not OCL statements. Each expression should appear on a separate line.

You then use the Recorder window to launch the debugger.

The Recorder window Run button is different from the button on other debugger toolbars.

The Recorder window will allow you to browse for a State Machine if you do not know the State Machine name. The 'State Transition' dialog presents a list of State Machines for the entire model, in which you locate and select the appropriate diagram (see the example).

When you generate the Sequence diagram, it depicts not only the sequence but changes in State at the various points in the sequence; each Class instance participating in the detection process is displayed with its own lifeline.

### **Example**

The Stations State Machine shows the different States within the Melbourne Underground Loop subway system.

A train traveling on the subway network can be stopped at any of the stations represented on the State Machine.

The Stations State Machine is a child of the CTrain Class.

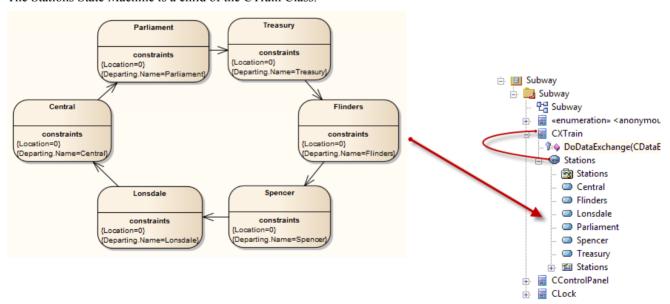

When you browse for the diagram in the 'State Transition Recorder' dialog, the hierarchy shows only the root Package, parent Class and child Sub Machine and diagram; no other model components are listed.

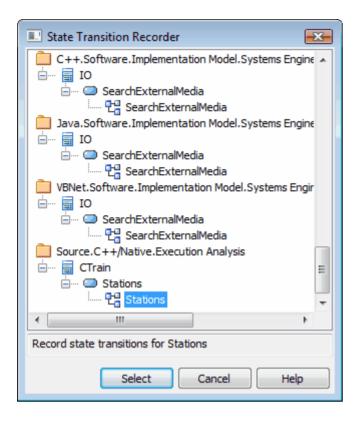

# **Recording and Mapping State Changes**

This topic discusses how to set constraints against each State in the State Machine under a Class, to define the change in state to be recorded.

## **Topics**

| Topic                    | Detail                                                                                                    |                                        |  |
|--------------------------|----------------------------------------------------------------------------------------------------|----------------------------------------|--|
| Example                  | This example of a 'State Properties' dialog is 'Constraints' tab is open to show how the Stat A State can be defined by a single constraint Parliament has two constraints:                                                                                                    | e is linked to the Class CXTrain.      |  |
|                          | Defined Constraints                                                                                                    | New Save Delete                        |  |
|                          | Constraint                                                                                                    | Type Status                            |  |
|                          | Location=0 Departing.Name=Parliament                                                                                                    | Invariant Approved Invariant Approved  |  |
|                          | The values of constraints can only be compartypes  The CXTrain Class has a member called Loc Departing. Name of type CString; what this constraints can only be compared to the compared type of type CString; what this constraints are constraints and type CString; what this constraints are constraints are constraints. | ation of type int, and a member called |  |
|                          | evaluated to <b>True</b> when:                                                                                                    | Sistrame means is that this state is   |  |
|                          | an instance of the CXTrain Class exists and                                                                                                    |                                        |  |
|                          | its member variable Location has the val                                                                                                    | ue 0 and                               |  |
|                          | • the member variable Departing.Name ha                                                                                                    | s the value Parliament                 |  |
| Operators in Constraints | There are two types of operators you can use  Logical operators AND and OR can be used.                                                                                                    |                                        |  |
|                          | • Equivalence operators {= and !=} can be constraint                                                                                                    | used to define the conditions of a     |  |
|                          | All the constraints for a State are subject to a specified; you can use the OR operation on the constraints in the example as:                                                                                                    |                                        |  |
|                          | Location=0 OR                                                                                                    |                                        |  |
|                          | Location=1 AND                                                                                                    |                                        |  |
|                          | Departing.Name!=Central                                                                                                    |                                        |  |
|                          | Here are some examples of using the equival-                                                                                                    | ence operators:                        |  |
|                          | Departing.Name!=Central AND                                                                                                    |                                        |  |
|                          | Location!=1                                                                                                    |                                        |  |

### **Notes**

User Guide - Recording 15 July, 2016 Quotes around strings are optional; the comparison for strings is always case-sensitive in determining the truth of a constraint

# **Synchronization**

The recording produces a number of assets, the recording history being the main one. Recording also identifies a set of source code files. This set can be used to produce class and test domain diagrams, but can also be used to synchronize your model.

A synchronized model provides quick and accurate navigation between diagram elements and the Class model.

#### **Access**

| Ribbon       | Execute > Analyze > Recorder > Open Recorder > Toolbar button                 |
|--------------|-------------------------------------------------------------------------------|
| Menu         | Analyzer   Recorder   Toolbar button                                          |
| Context Menu | Right-click on 'Record & Analyze' window   Synchronize Model with Source Code |

### **Synchronize Model**

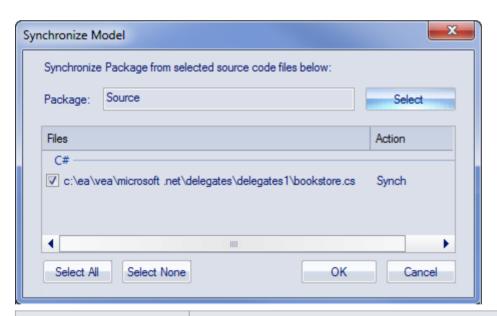

| Field/Button | Action                                                                                                    |
|--------------|----------------------------------------------------------------------------------------------------|
| Package      | Click on the <b>Select button</b> and select the target Package into which to reverse-engineer the code files.  |
| Files/Action | Lists the files identified during one or more recording(s). The appropriate action is listed next to each file. |
| Select All   | Click on this button to select the checkbox against every file in the 'Files' list.                             |
| Select None  | Click on this button to clear the checkbox against every file in the 'Files' list.                              |

| ОК     | Click on this button to start the operation. The progress of the synchronization will be displayed. |
|--------|----------------------------------------------------------------------------------------------------|
| Cancel | Click on this button to abort synchronization and close the dialog.                                 |